$\vert$  DIGITUS $^{\circ}/$ 

## **USB – SERİ DÖNÜŞTÜRÜCÜ**

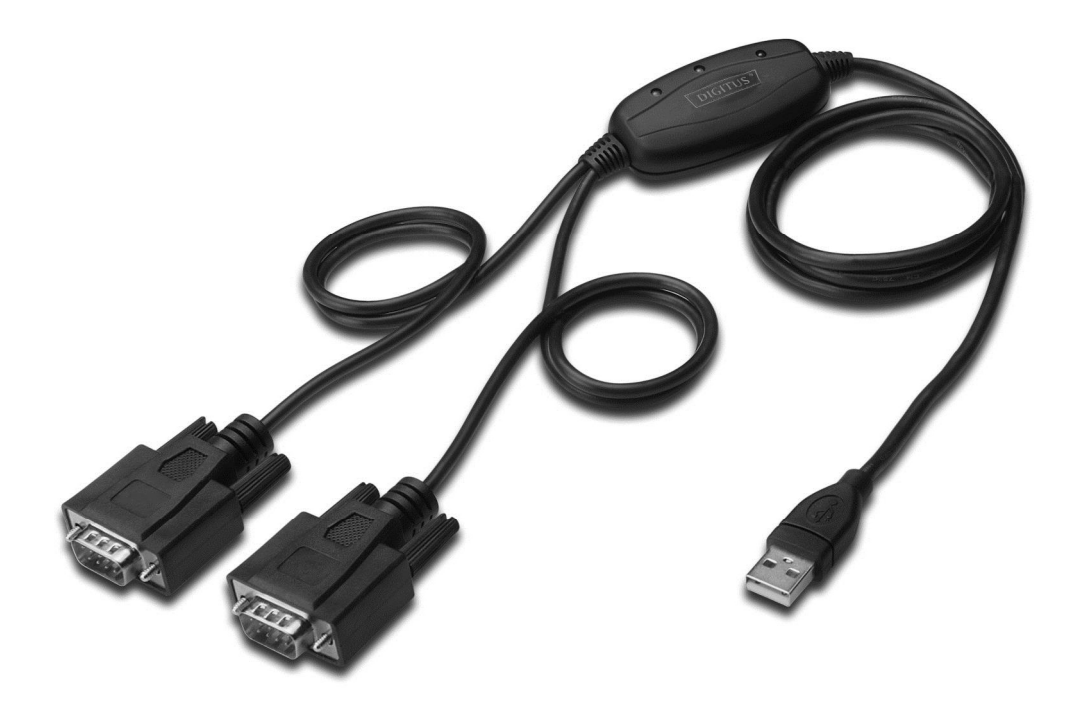

**Hızlı Kurulum Kılavuzu Windows 2000/XP DA-70158** 

- **Adım 1:** Bu ürünün Sürücü CD'sini CD-ROM sürücüsüne yerleştirin.
- **Adım 2:** Aygıtı, bilgisayarınızda boş bir USB bağlantı noktasına taktığınızda, aşağıda gösterildiği gibi yeni donanım bulundu sihirbazı görülür.

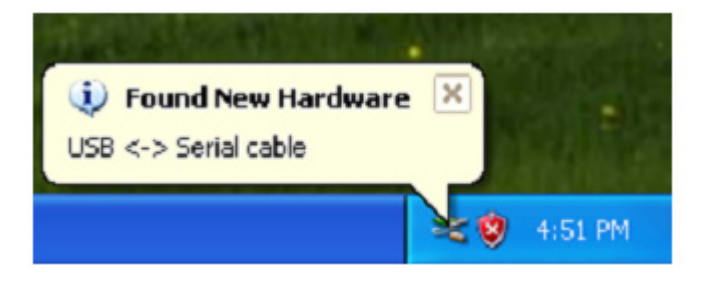

**Adım 3:** "No, not this time " öğesini seçip, devam etmek için "Next" düğmesine tıklayın.

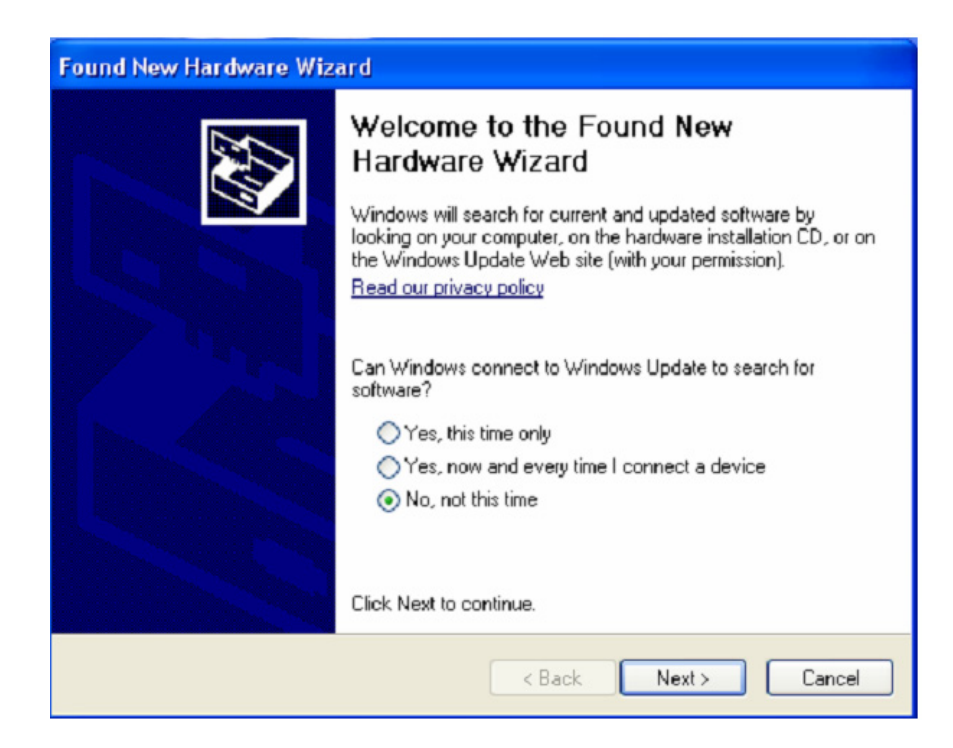

**Adım 4:** "Install from a list or specific location (Advanced)" öğesini seçip, devam etmek için "Next" düğmesine tıklayın.

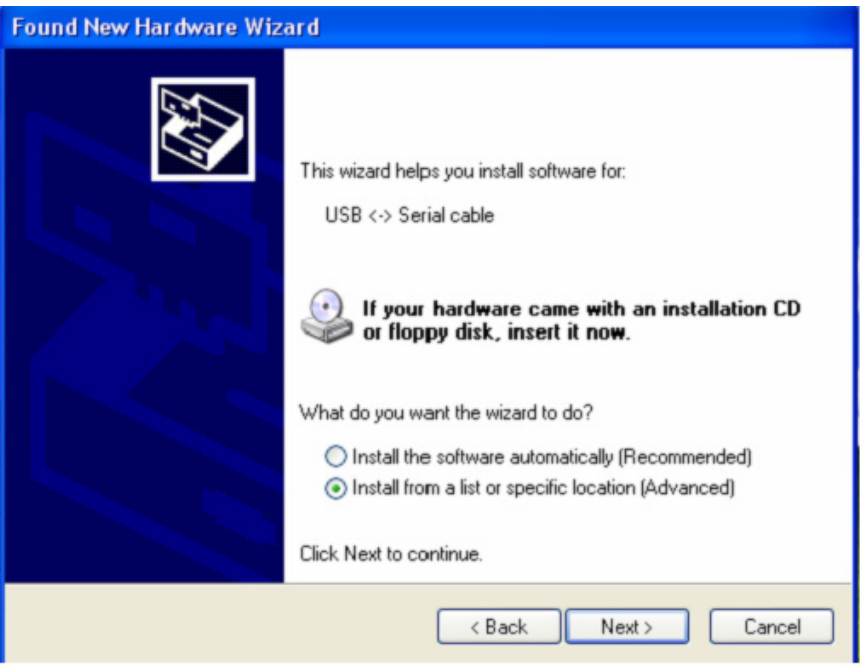

**Adım 5:** "Include this location in the search" öğesini seçin, "Browse" düğmesine tıklayın ve CD'deki ilgili işletim sistemini seçin. Devam etmek için "Next" düğmesine tıklayın.

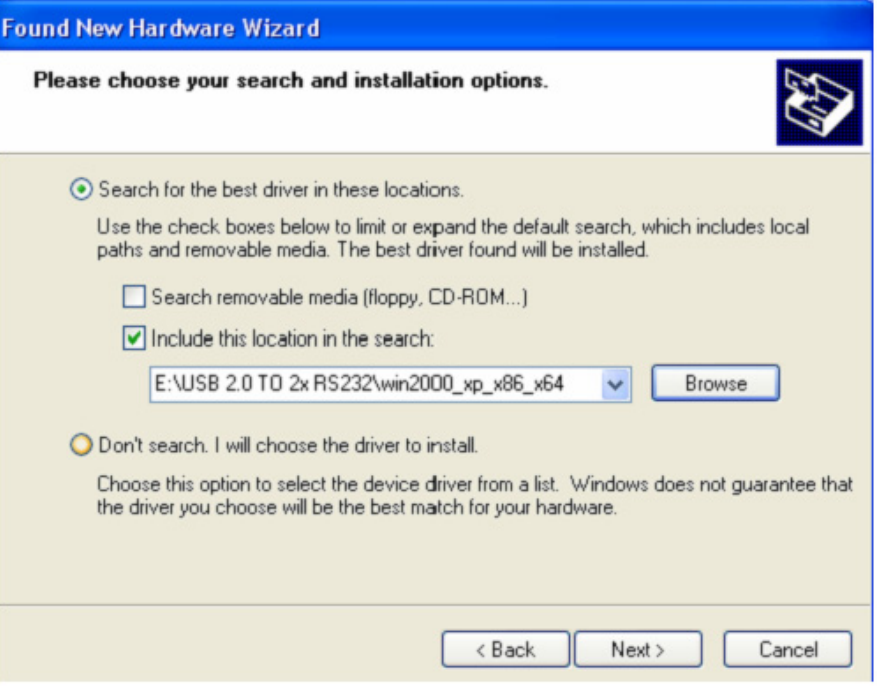

**Adım 6:** CD'de ilgili sürücüyü otomatik arayın.

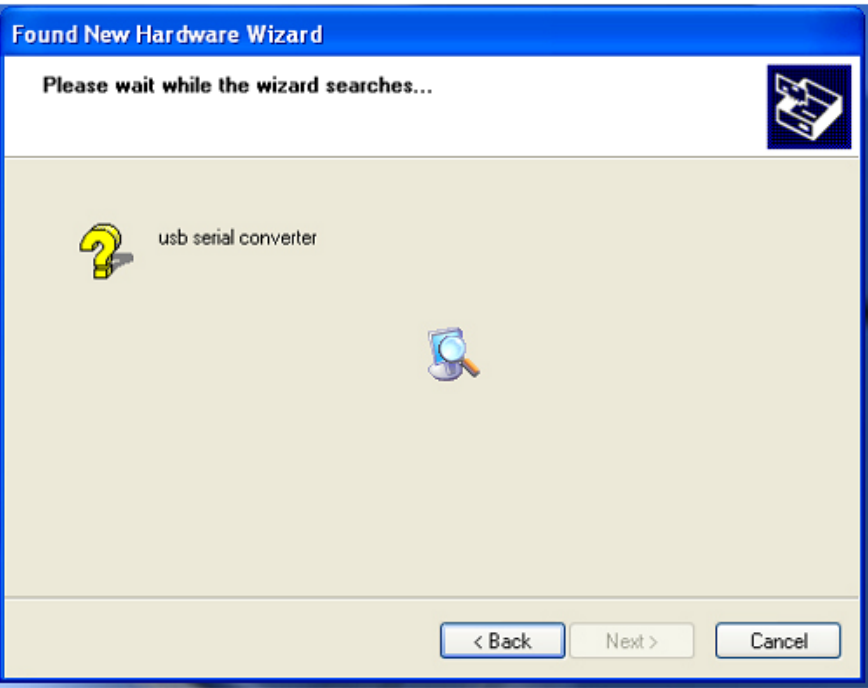

**Adım 7:** Sihirbaz kurulumu başlatır ve dosyaları sisteminize kopyalar.

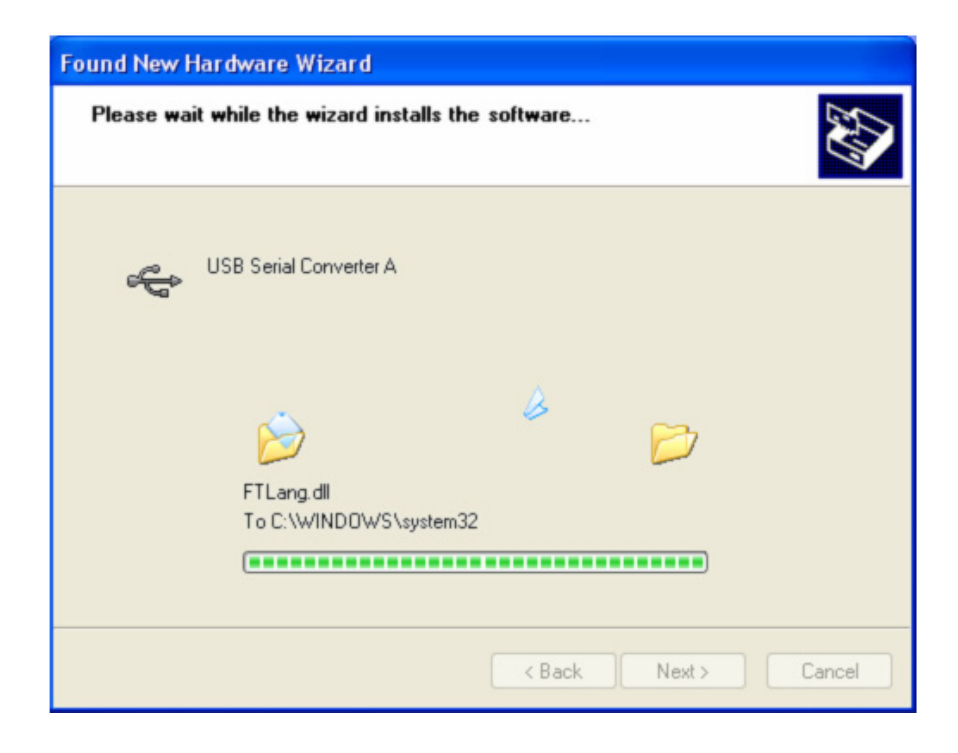

**Adım 8:** Sihirbazı kapatmak için "Finish" düğmesine tıklayın.

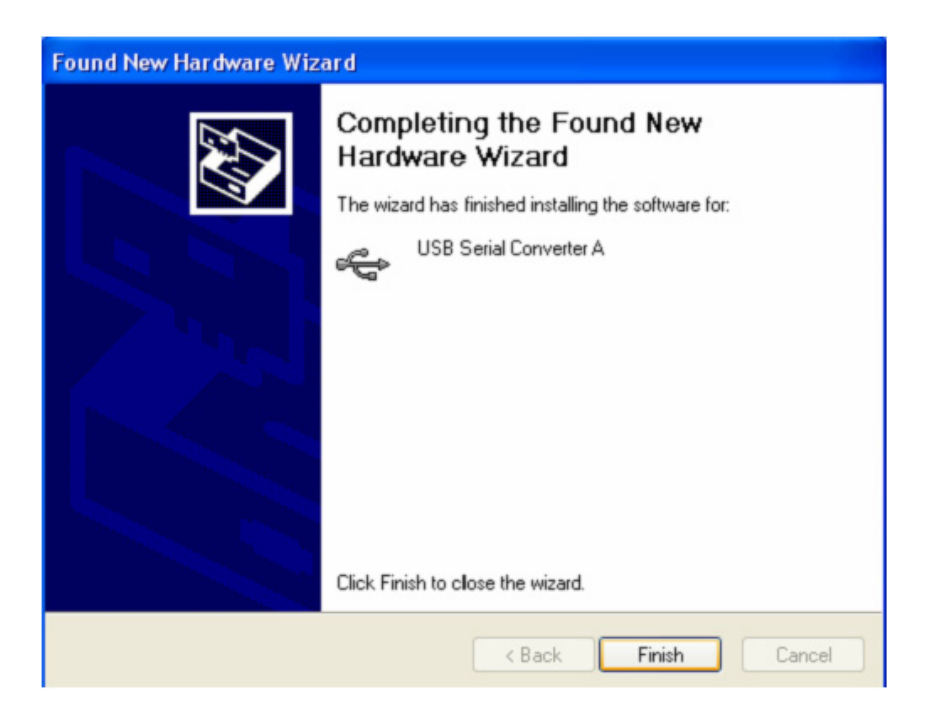

**Adım 9:** Yeni bir COM bağlantı noktası bulun.

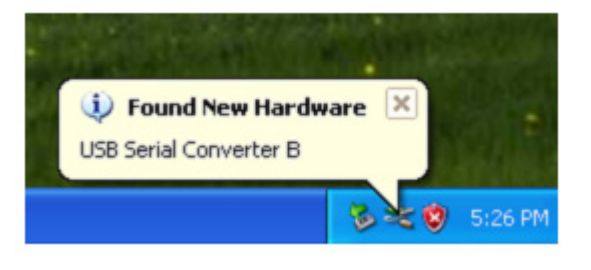

**Adım 10:** "No, not this time" öğesini seçip, devam etmek için "Next" düğmesine tıklayın.

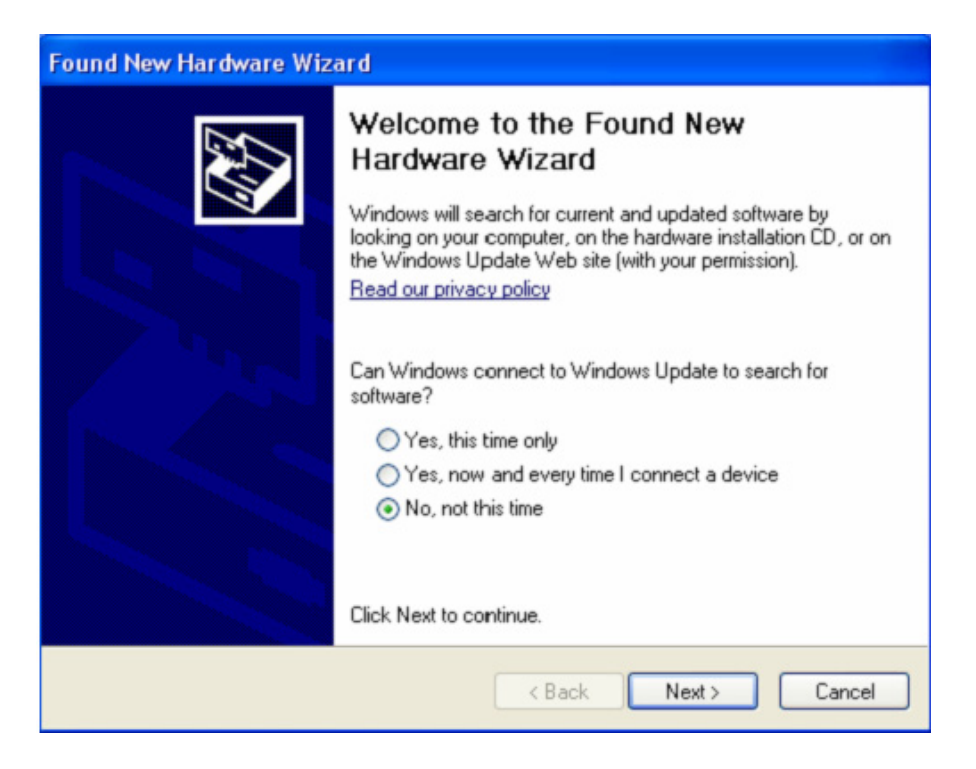

**Adım 11:** "Install from a list or specific location (Advanced)" öğesini seçip, devam etmek için "Next" düğmesine tıklayın.

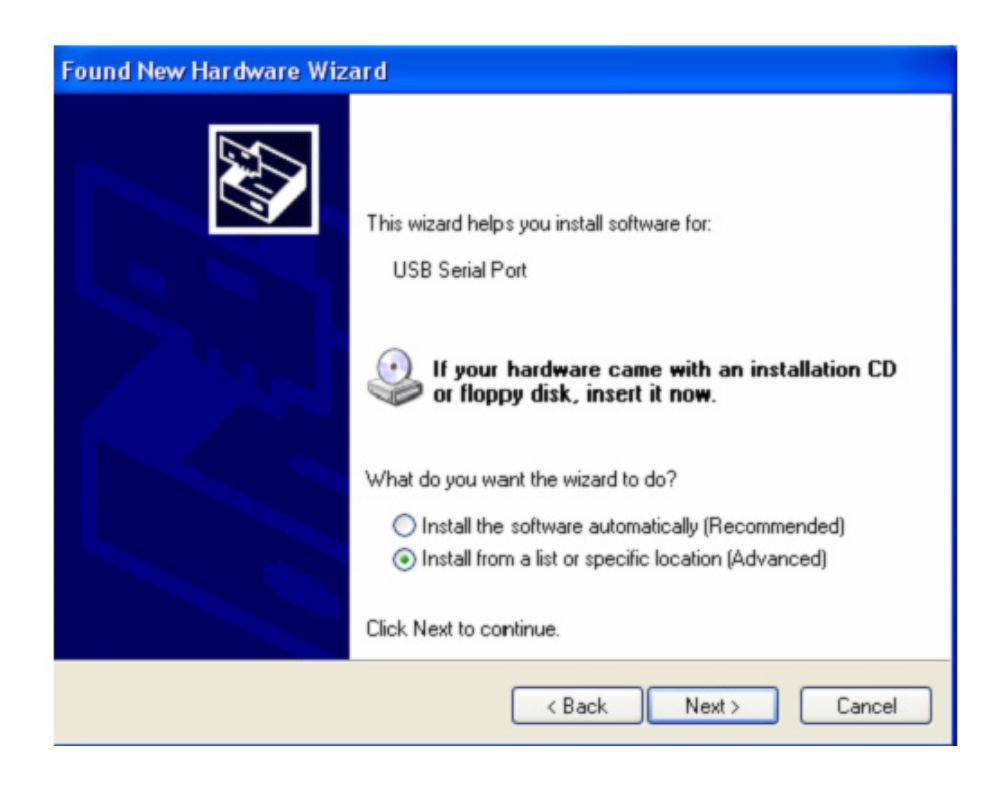

**Adım 12:** "Include this location in the search" öğesini seçin, "Browse" düğmesine tıklayın ve CD'deki ilgili işletim sistemini seçin. Devam etmek için "Next" düğmesine tıklayın.

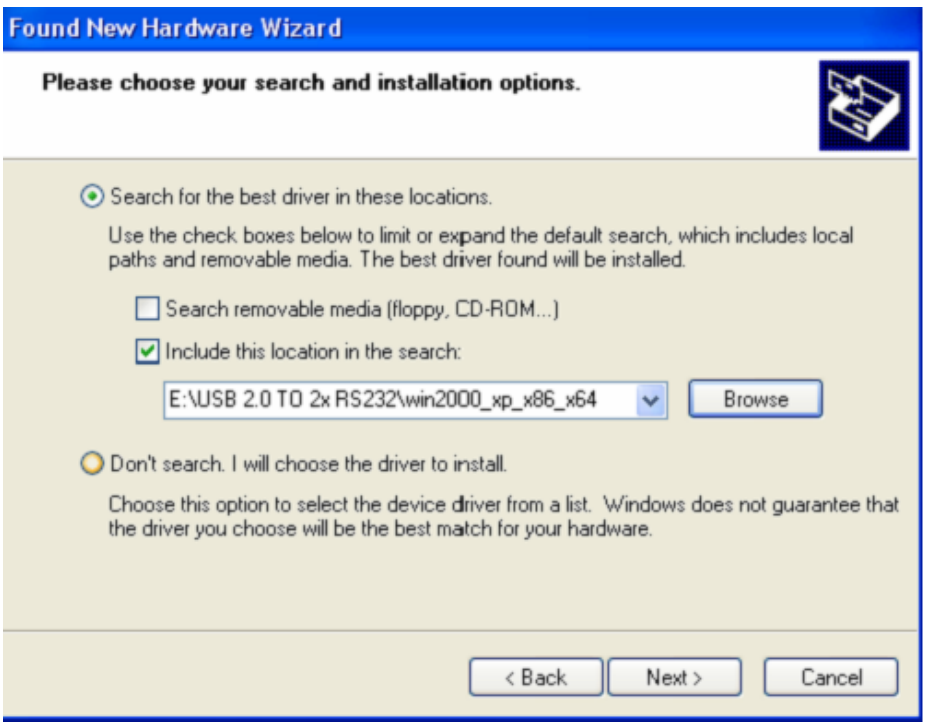

**Adım 13:** Sihirbaz kurulumu başlatır ve dosyaları sisteminize kopyalar.

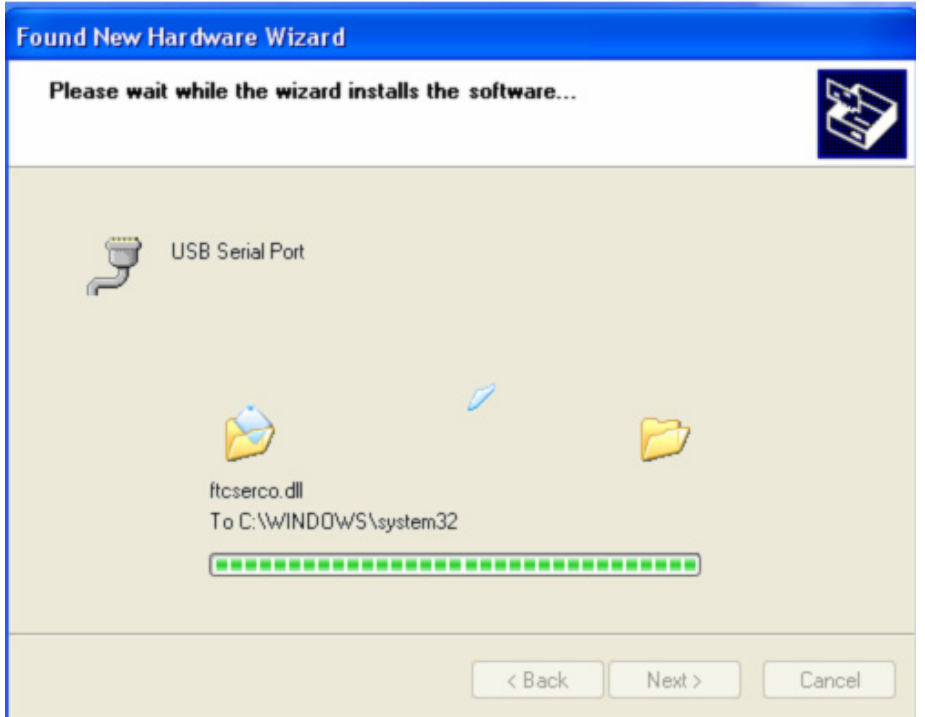

**Adım 14:** Kurulum tamamlandığında, sihirbazı kapatmak için "Finish" düğmesine tıklayın.

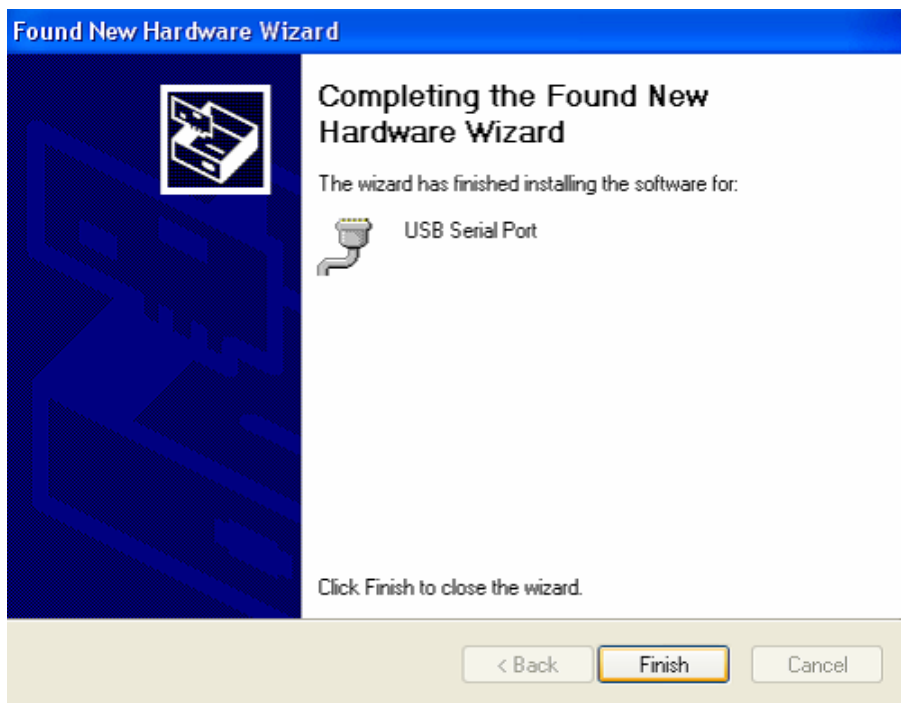

**Adım 15:** Yeni donanımınız kurulur ve kullanıma hazırdır.

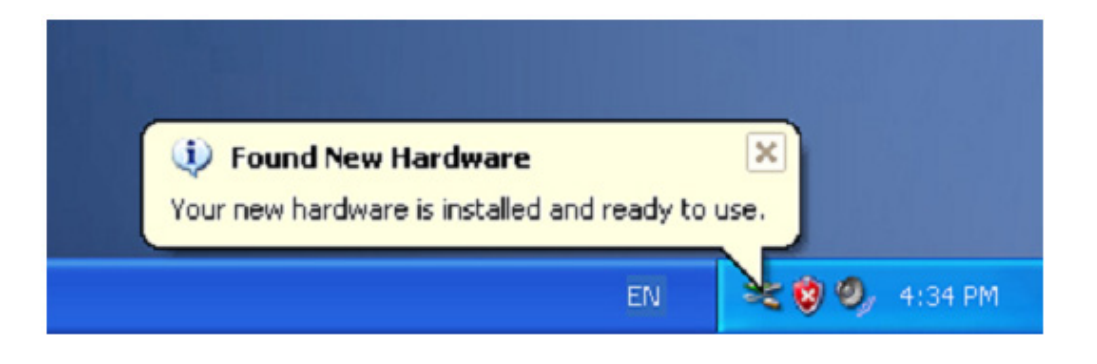

**Adım 16:** Görmek isterseniz, "My computer" simgesine sağ tıklayıp, "Properties" öğesine tıklayın.

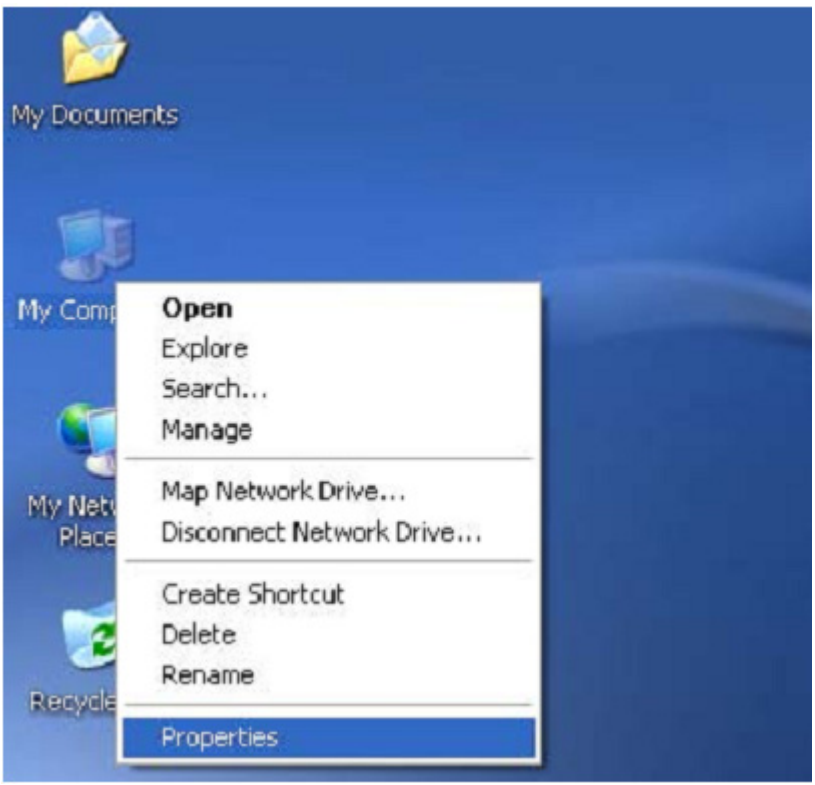

**Adım 17:** "System Properties" arayüzünün "Hardware" kısmında "Device Manager" öğesini seçip tıkladığınızda, bilgisayarınızda kurulu donanım aygıtlarını görebilirsiniz. Lütfen aşağıdaki gösterime başvurun:

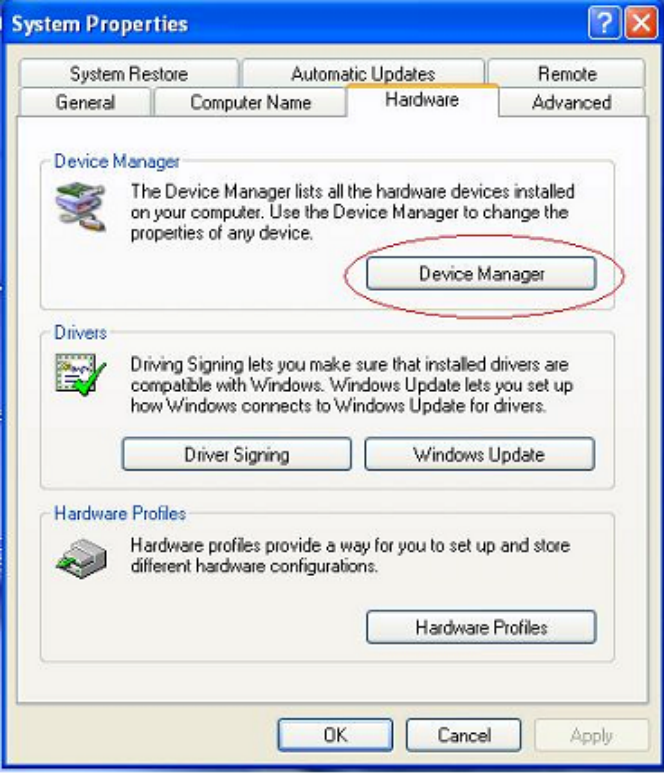

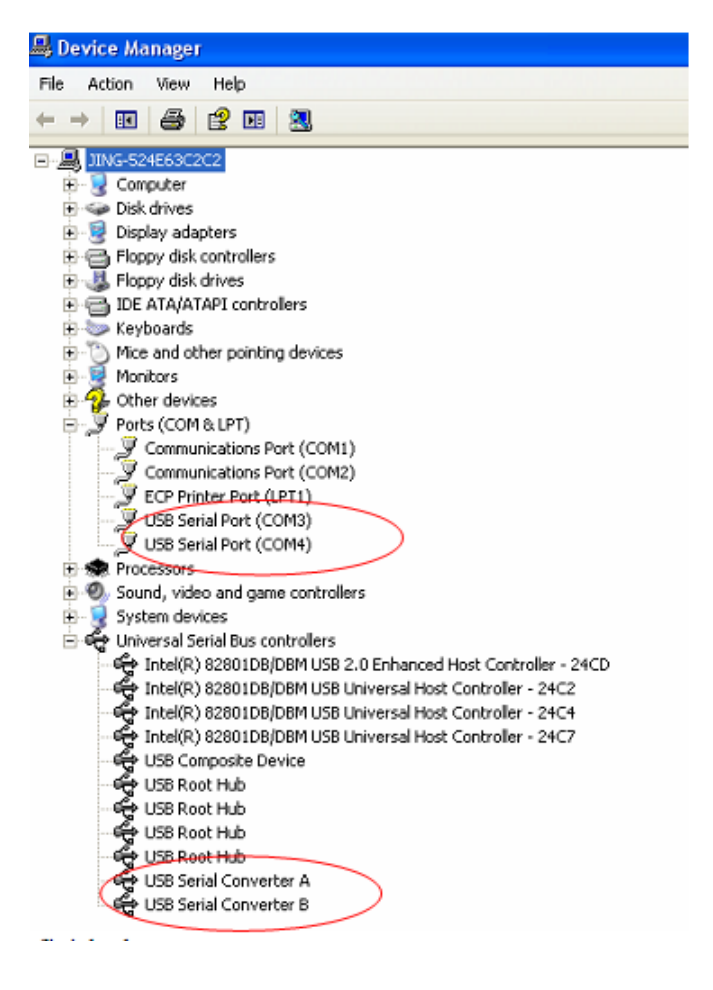

**Adım 18:** Kurulum tamamlanır.

## **Açıklamalar:**

 Kurulumdan sonra, "Device Manager" penceresinde "USB Serial Converter" öğesini görebiliyor ama "USB Serial Port(COM3/COM4)" öğesini göremiyorsanız, lütfen sıradaki adımlarla devam edin.

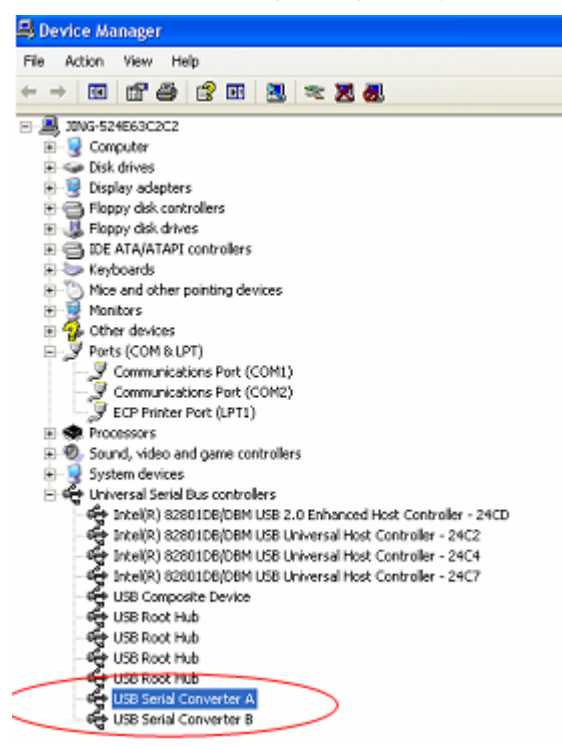

**Adım A:** "USB Serial Converter A/ USB Serial Converter B" öğesine sağ tıklayıp, "Properties" öğesine tıklayın.

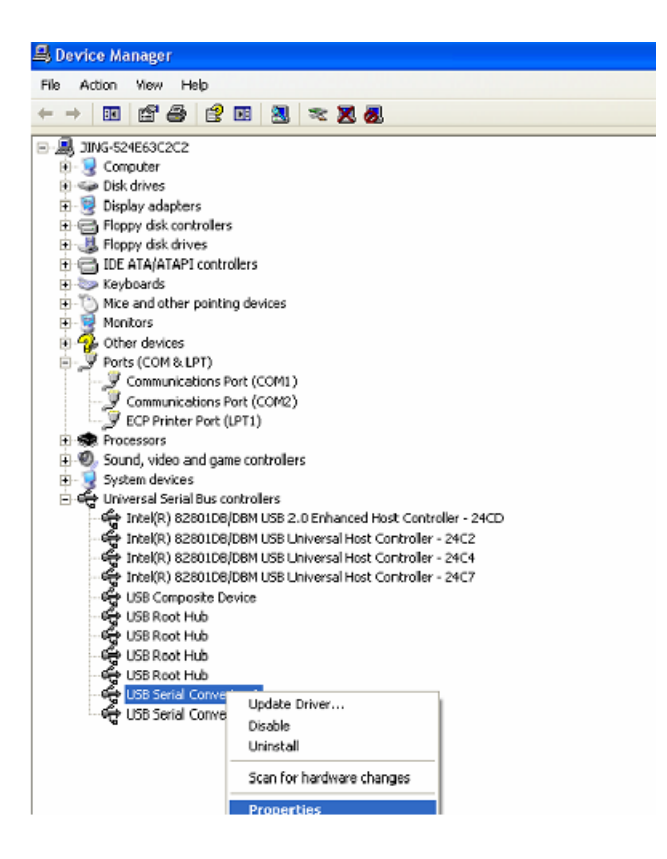

**Adım B:** "Advanced" kısmında "Load VCP" öğesini seçip "OK" düğmesine tıklayın.

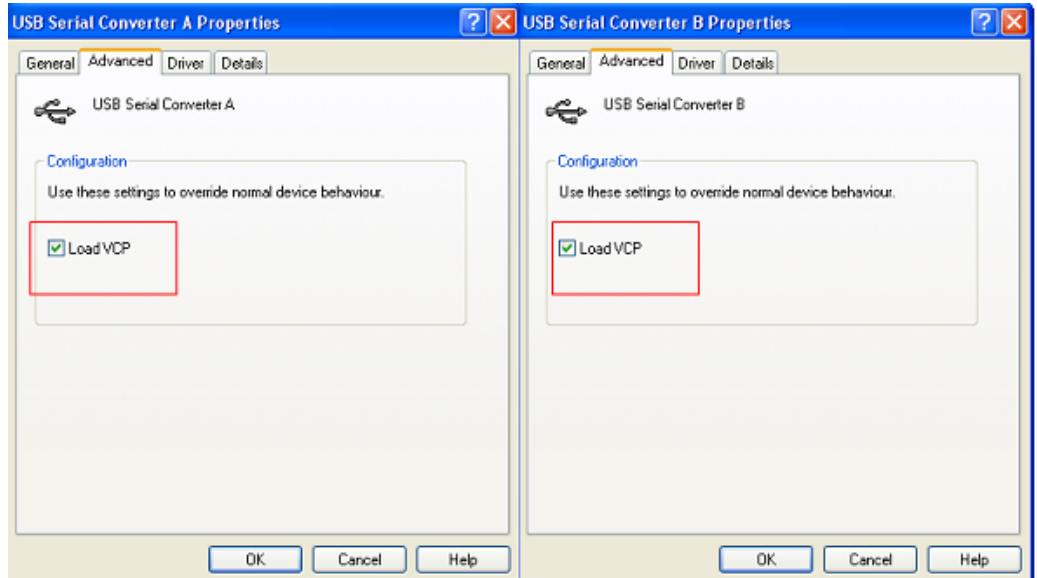

**Adım C:** Bilgisayarınızda USB 2.0 TO 2\* RS232 çıkarın. Aygıtı, bilgisayarınızda önceki bir USB bağlantı noktasına tekrar takın. İşlem tamamlanmıştır. Lütfen aşağıdaki gösterime başvurun.

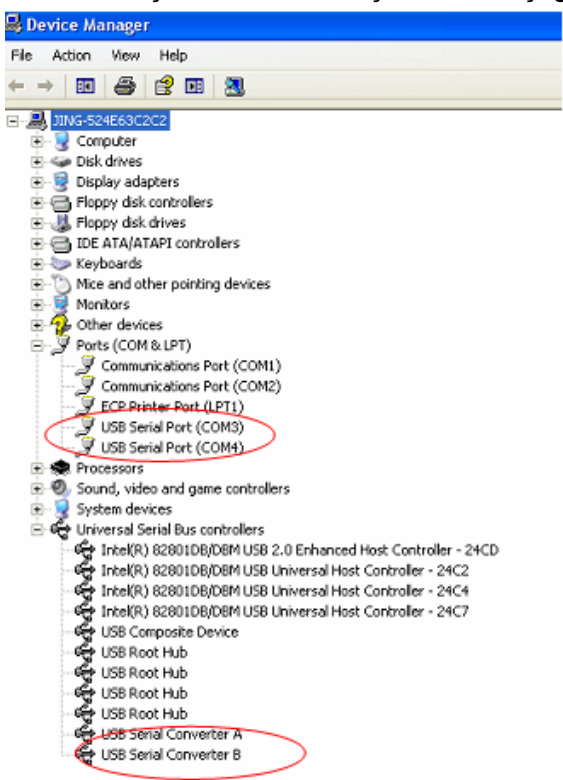

**Tebrikler, kurulum başarıyla tamamlanmıştır.** 

## **Sürücüyü Kaldırın**

1. "Windows Driver Package--- FTDI CDM Driver Package (03/13/2008 2.04.06) Windows Driver Package--- FTDI CDM Driver Package (03/13/2008 2.04.06)" öğesini bulmak için ''Control Panel" penceresinde ''Add or Remove program'' kısmına gidin.

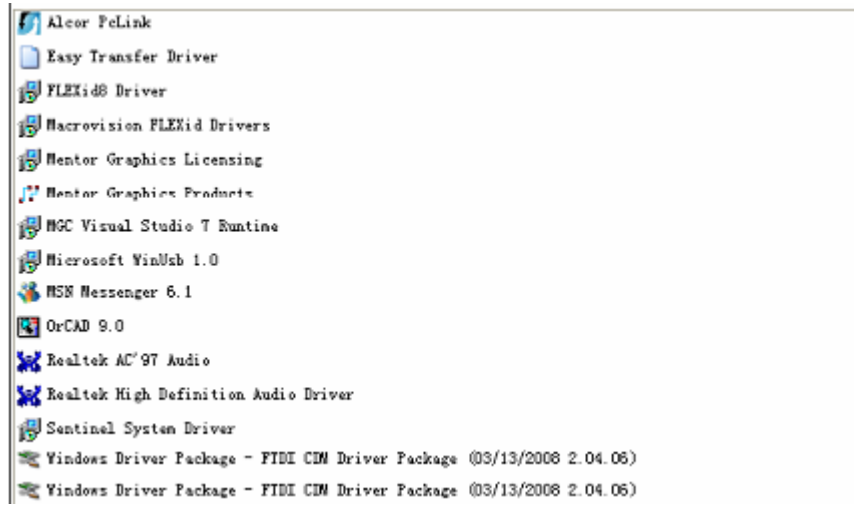

- 2. Sürücü programını kaldırmak için seçip ''Remove" öğesine tıklamak yeterlidir.
- 3. Ürünün sürücülerini açın; lütfen aşağıdaki gösterime başvurun.

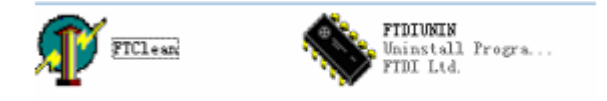

4. "FTClen.exe" öğesine çift tıklandığında aşağıdaki arayüz belirir.

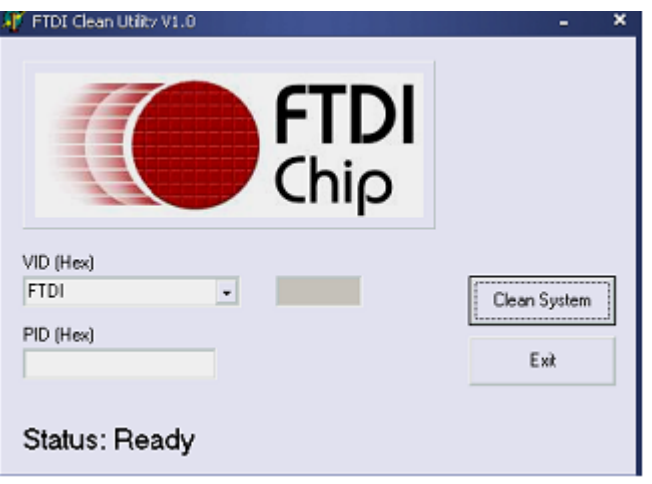

5. "Clean System" öğesine tıklandığında aşağıdaki arayüz belirir:

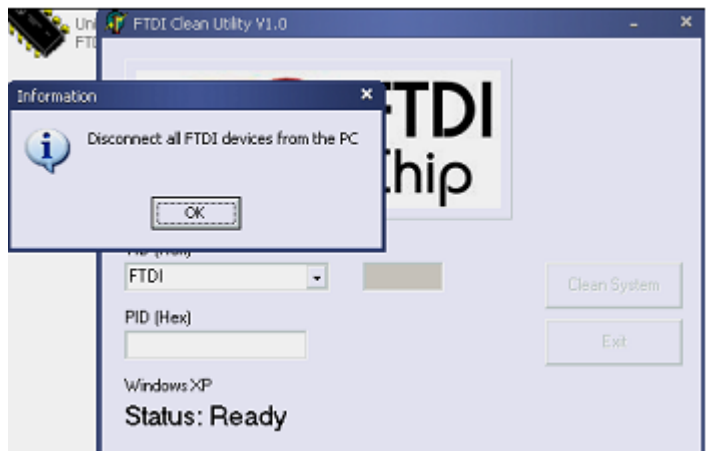

6. USB 2.0 To 2\* rs232 aygıtını bilgisayardan çıkarıp, "OK" düğmesine tıkladığınızda aşağıdaki arayüz belirir; "Yes" düğmesine tıklayın.

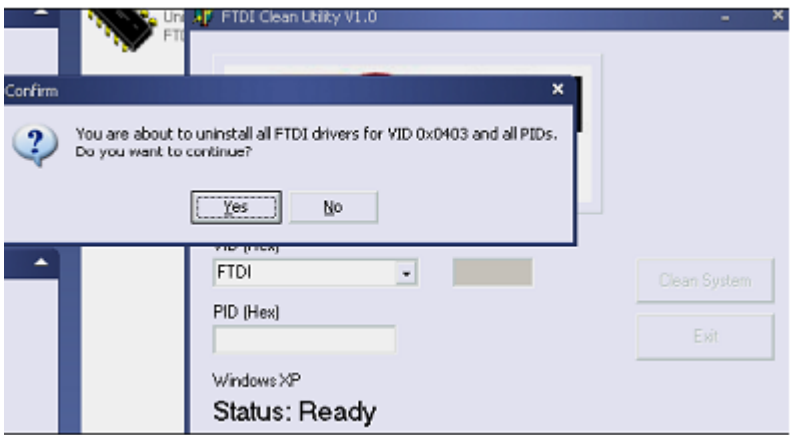

7. Sürücüyü kaldırmak için "No" düğmesine tıklayın.

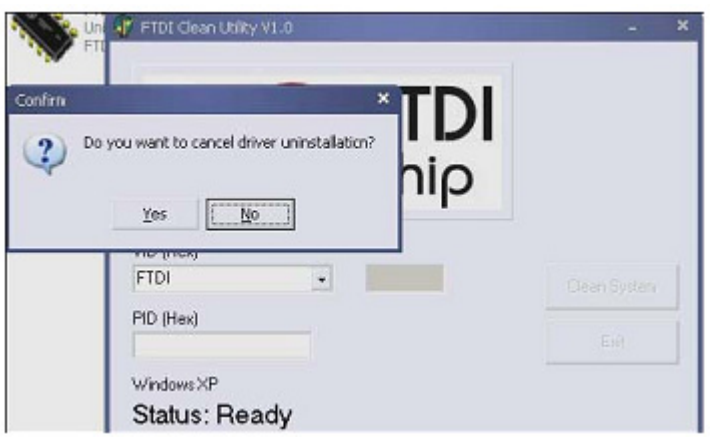

8. Kaldırma işlemi tamamlandığında, kaldırma uygulamasını sonlandırmak için "Exit" düğmesine tıklayın.

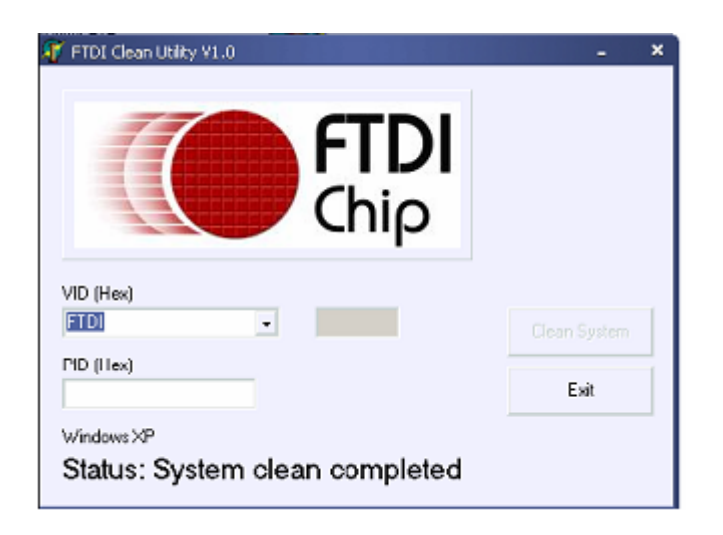